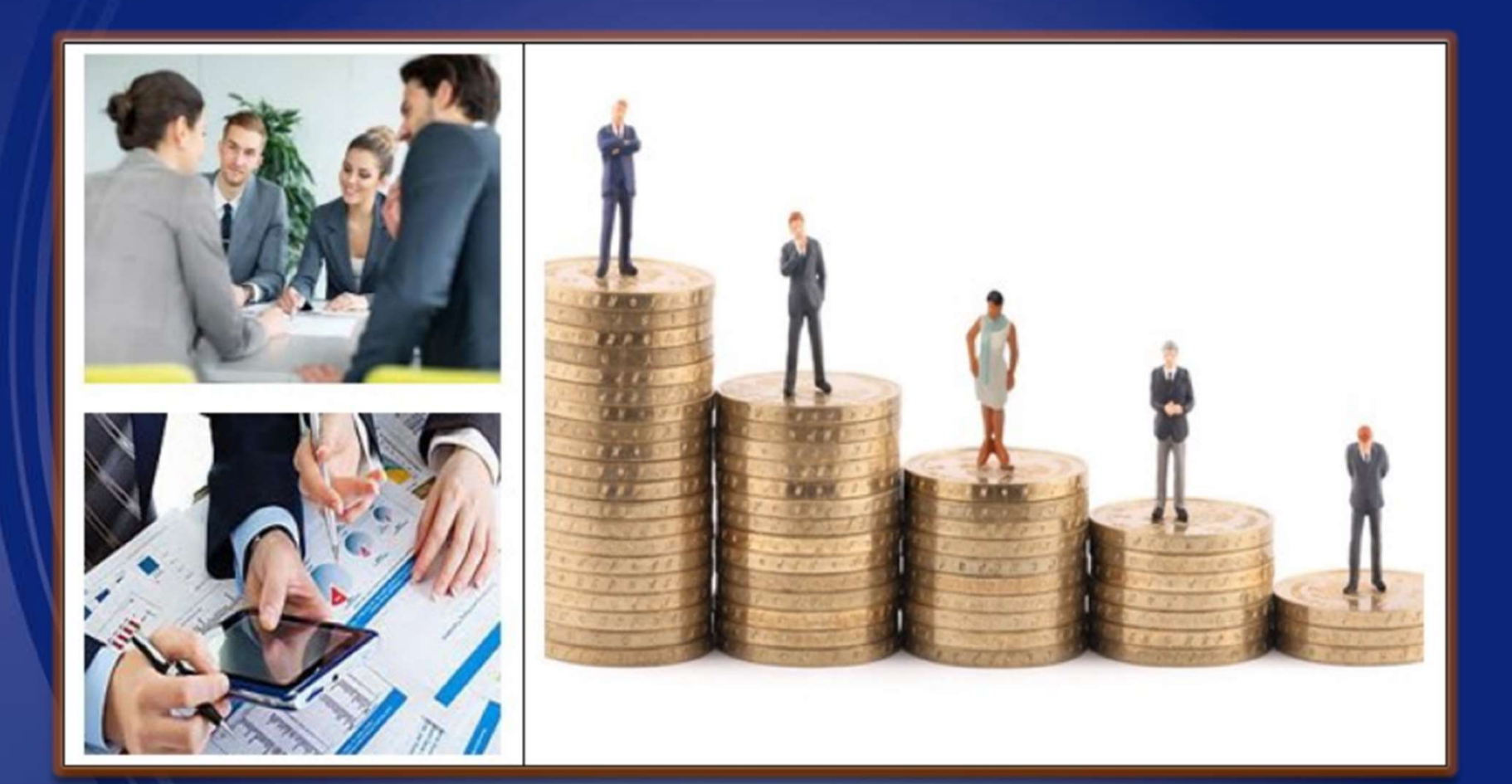

#### SAP Ariba Network Supplier Training Manual

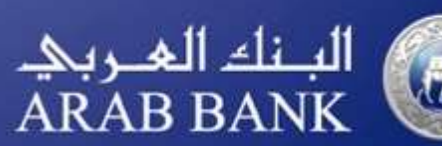

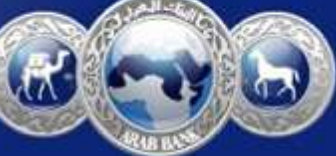

# Additional Functionalities

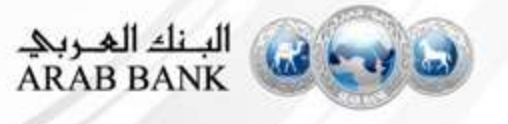

### Complete your Profile

- 1. Select Company Profile Service Subscriptions from the Company and Account! Settings dropdown menu.
- 2. Complete all suggested fields within the tabs to best represent your company.
- 3. Fill the Public Profile Completeness meter as much as possible
- 4. Note: The more complete a profile, the higher the likelihood of increasing business with existing and prospective customers.

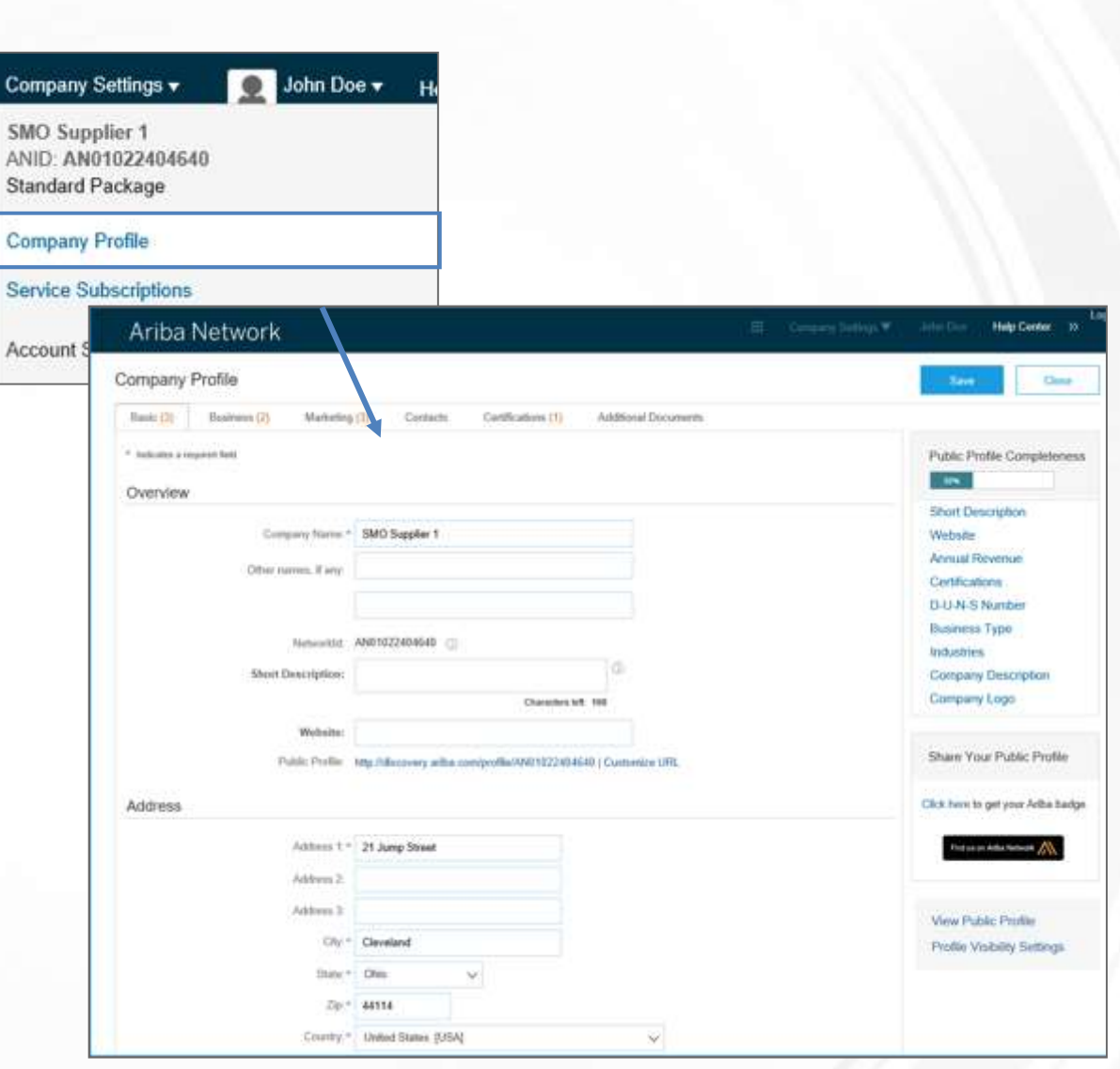

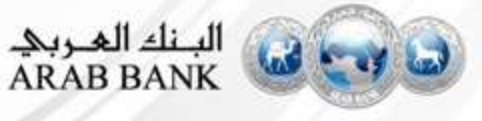

#### Configure your Email Notification

The Network Notifications section indicates which system notifications you would like to receive and allows you to designate which email addresses you would like to send them to.

- 1. Click on Notifications under Company Settings.
- 2. Network Notifications can be accessed from here as well, or you may switch to the Network tab when in Notifications.
- **3. You can enter up to 5 email** addresses per notification type. You must separate each address with a comma but include NO spaces between the emails.

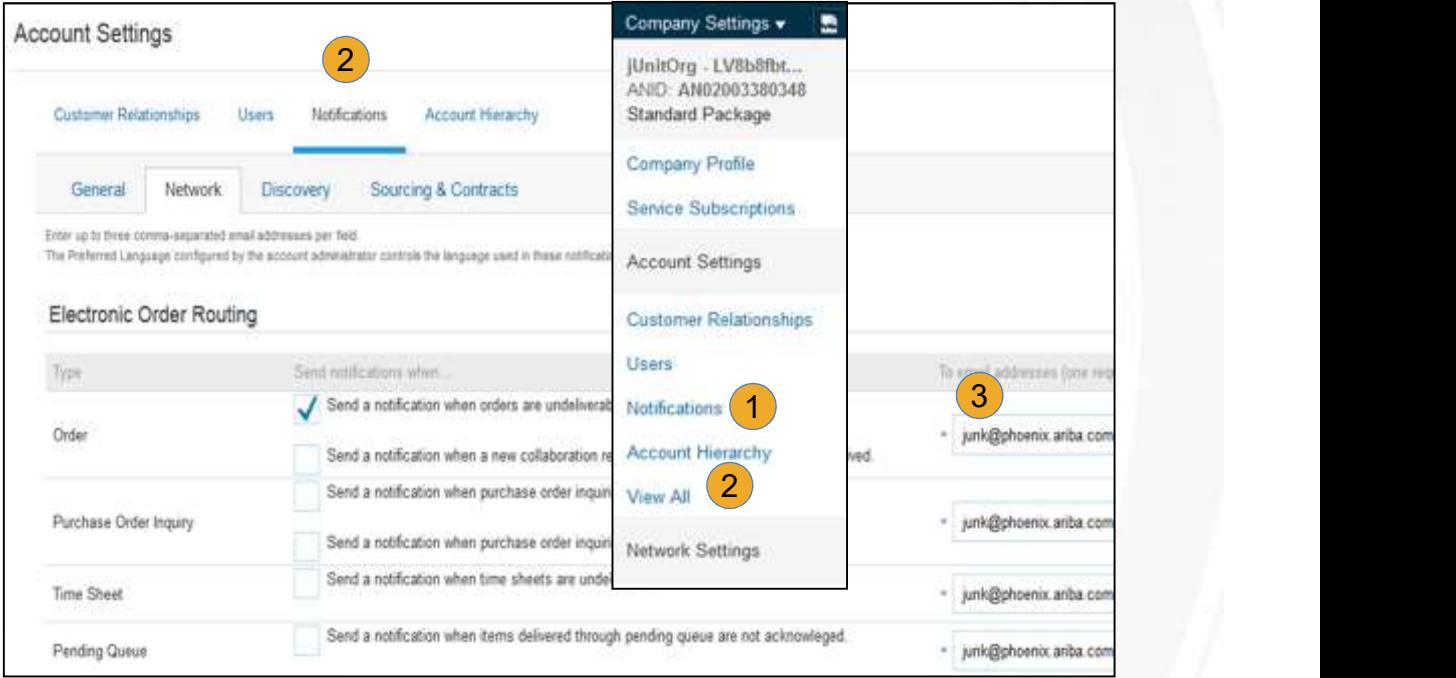

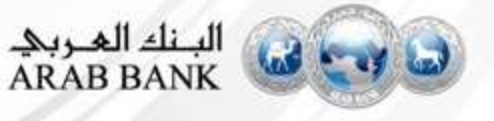

### Select Electronic Routing Method

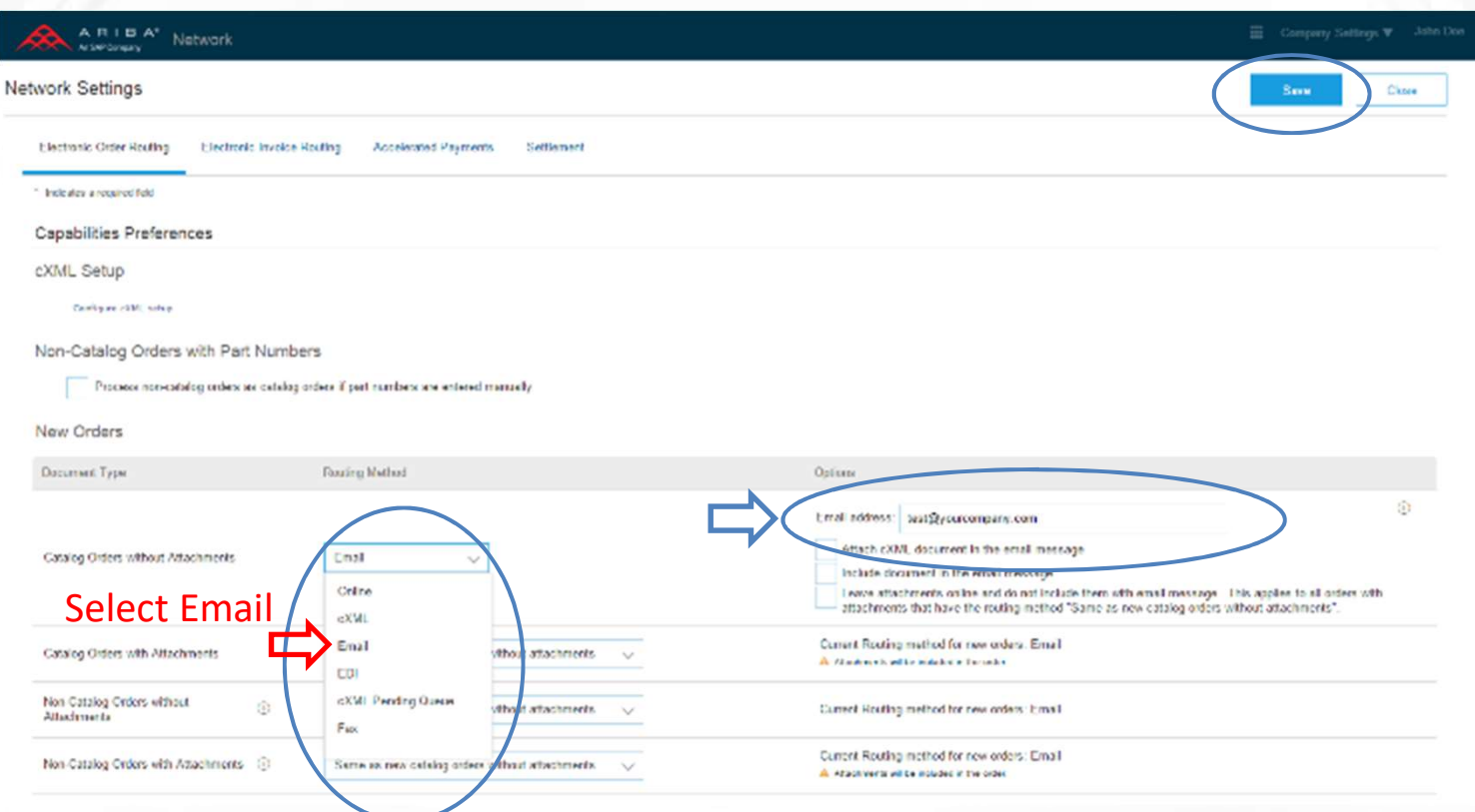

On your Order Routing Screen, select how you would like to receive Purchase Order Notifications from your Customers

Enter up to FIVE email addresses followed by a comma

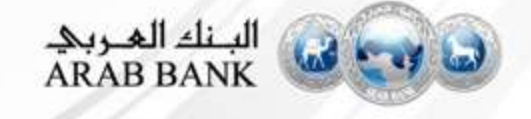

### Select Invoice Routing Method

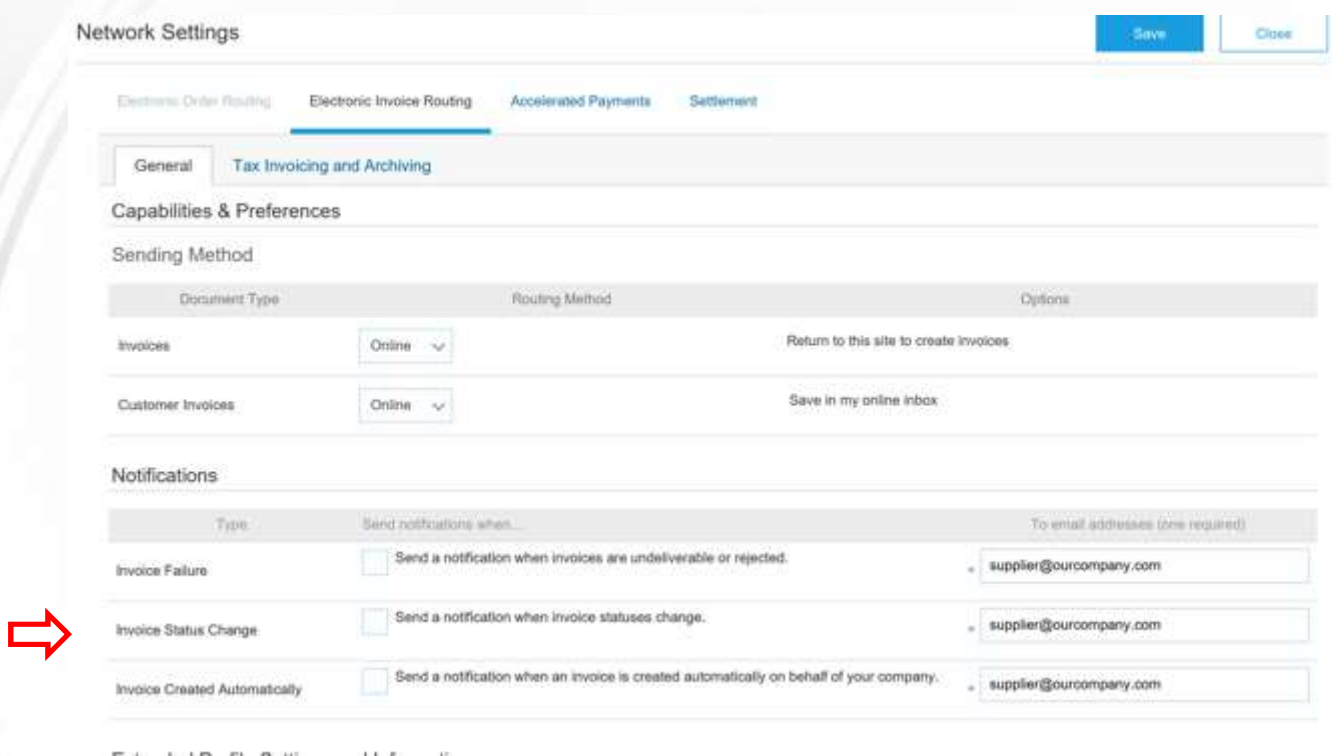

On your Invoice Routing Screen, select if you would like to receive notifications whenever an invoice status changes

Enter up to FIVE email addresses followed by a comma

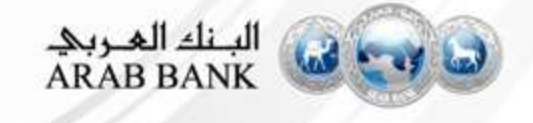

### Understand Roles for Users

#### Administrator

- Automatically linked to the username and login entered during registration
- Responsible for account set-up/configuration and management
- Primary point of contact for users with questions or problems.
- Creates roles for the account

#### User

- Can have different roles, which correspond to the user's actual job responsibilities
- Responsible for updating personal user information

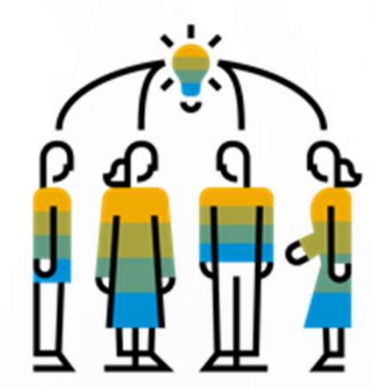

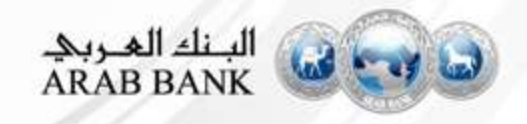

#### Create Users and Roles

- 1. Click on the Users tab under the **Company Settings** options. The Users page will load. Manage Users
- **2.** Click on the Create Role button  $\Big|_{\text{Users}}$ in the Manage Roles section and type in the Name and a Description for the Role.
- Add Permissions to the Role Manage User Roles that correspond to the user's a set actual job responsibilities by checking the proper boxes and click save to create the role.

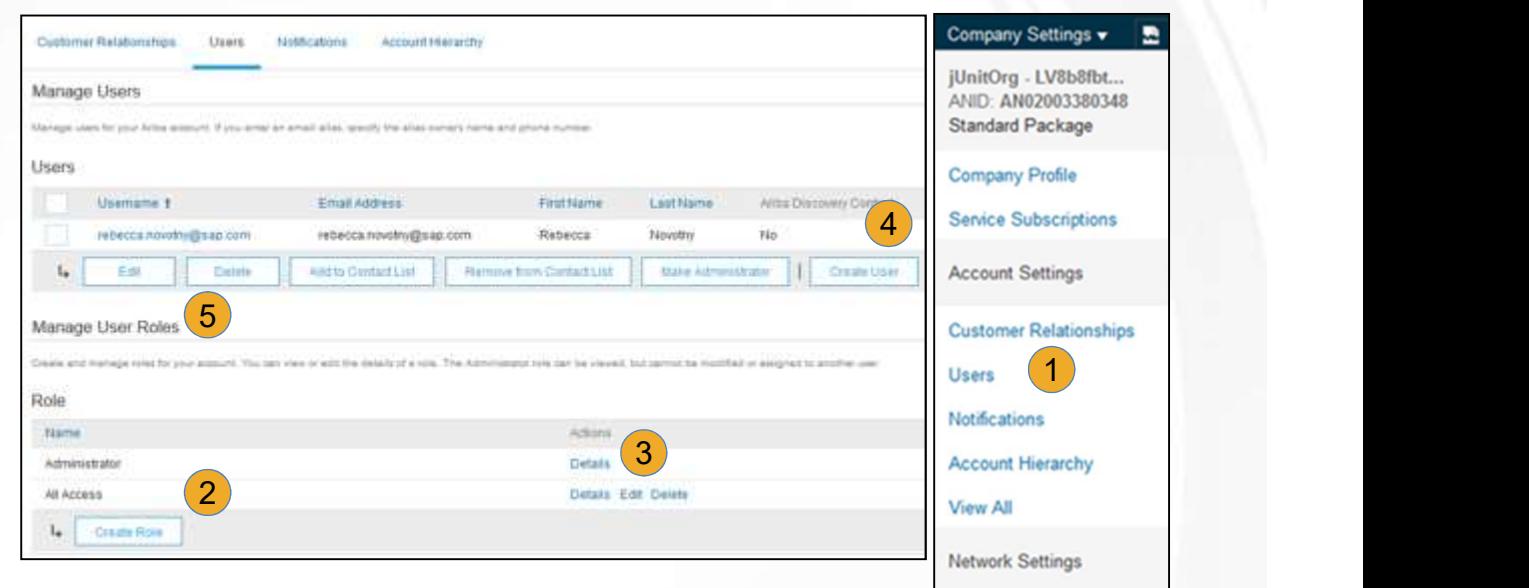

- 4. To Create a User Click on Create User button and add all relevant information about the **Electronic Order Routing** user including name and contact info.
- **5.** Select a role in the Role Assignment section and Click on Done. You can add up to 250 Remittances users to your Ariba Network account

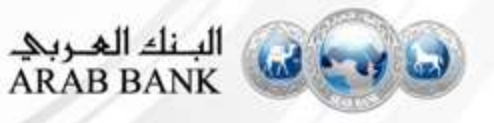

**View All** 

**Electronic Invoice Routing** 

**Network Notifications** 

### Enhanced User Functionality

- Click on your name in top right corner, to access the User Account Navigator. It enables you to:
	-
	- Link your multiple user accounts
	- Switch to your test account

Note: After your multiple user accounts are linked, the User Account Navigator displays the multiple accounts.

- 2. Click on My Account to view your user settings.
- **3.** Click Complete or update all required fields marked by an asterisk. Note: If you change username or password, remember to use it at your next login.
- **4.** Hide personal information if necessary by Security checking the box in the Contact Information Preferences section.

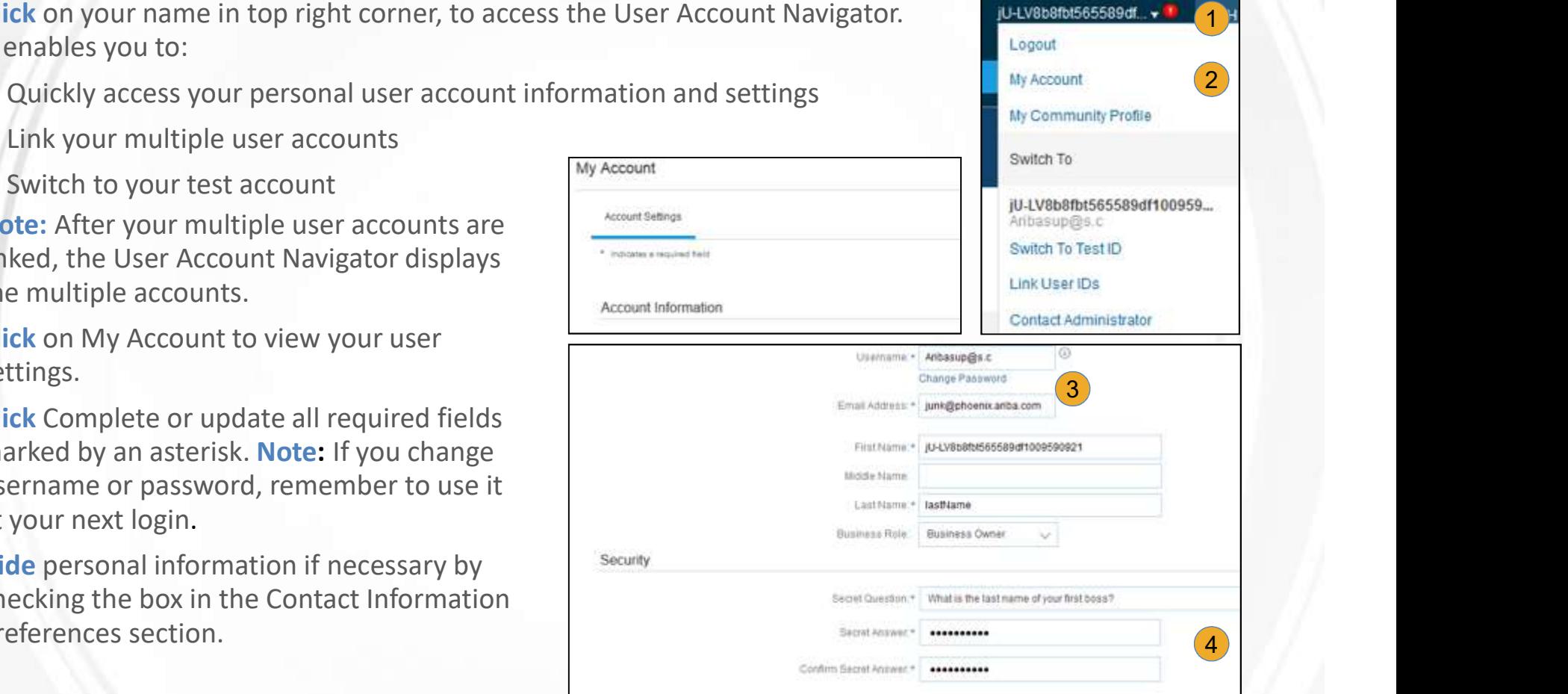

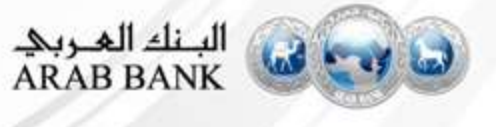

#### Modify Roles

- 1. Click on the Company Settings.
- 2. Click on Users
- 3. Click on Edit for the selected user.
- Button to reset the password of the user.
- 5. Other options:
	- Delete User
	- Add to Contact List
	- Remove from Contact List
	-

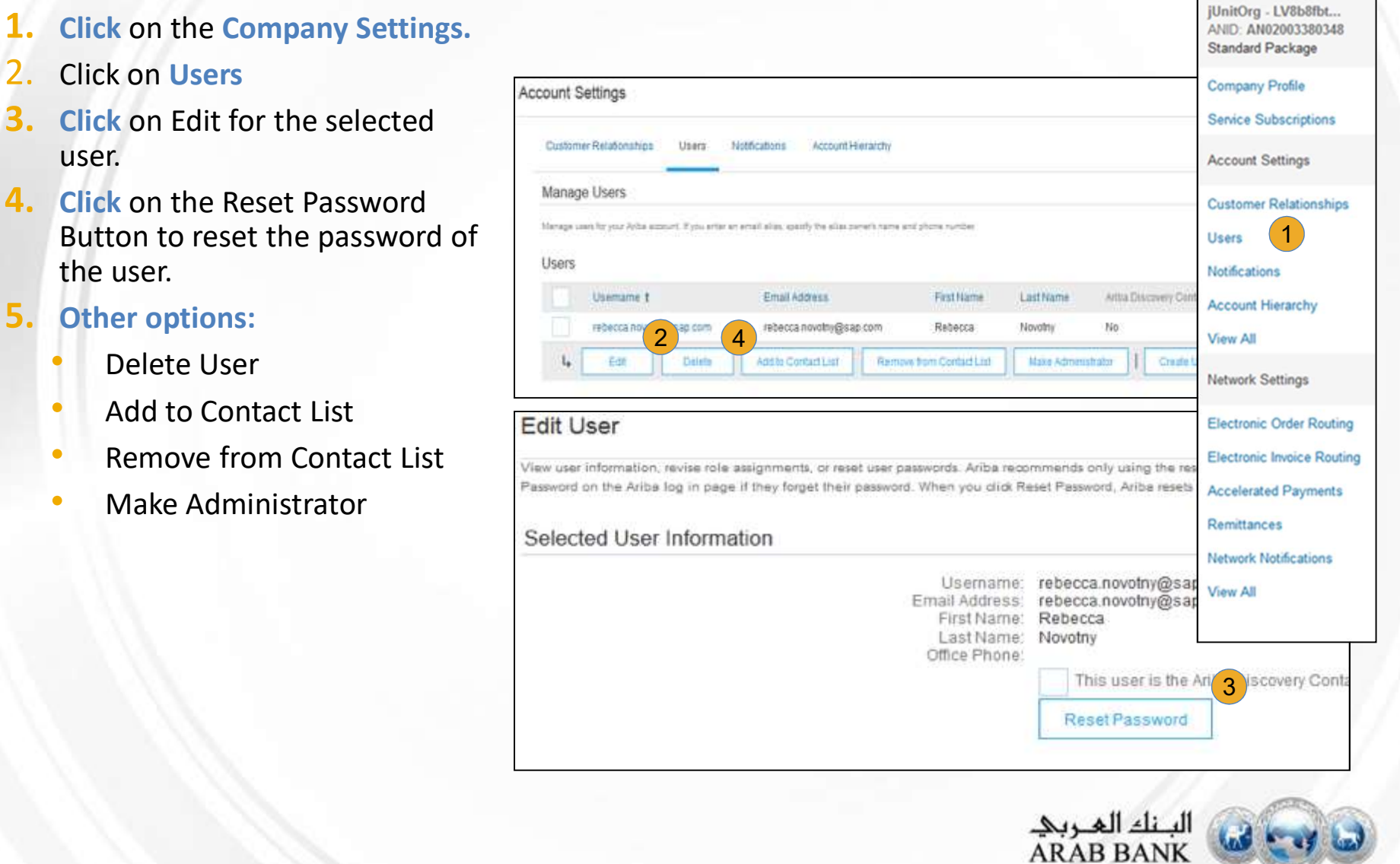

Company Settings v

## Upgrading your Account

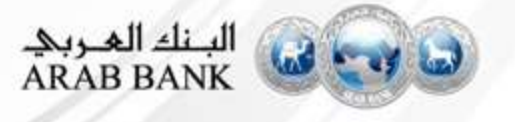

#### Upgrading your Standard Account

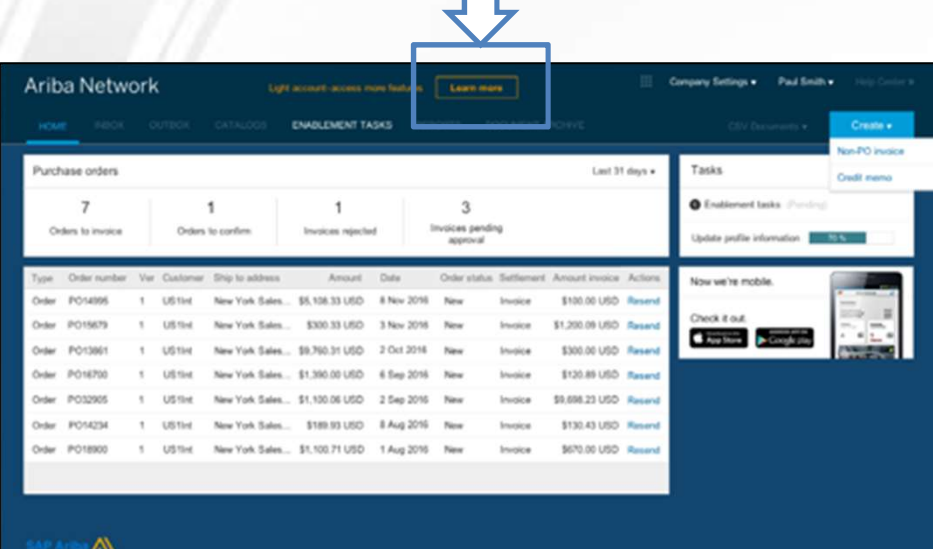

'∧∖ Security Counterport Terms of Use

SAPARA IN: AENPRONE

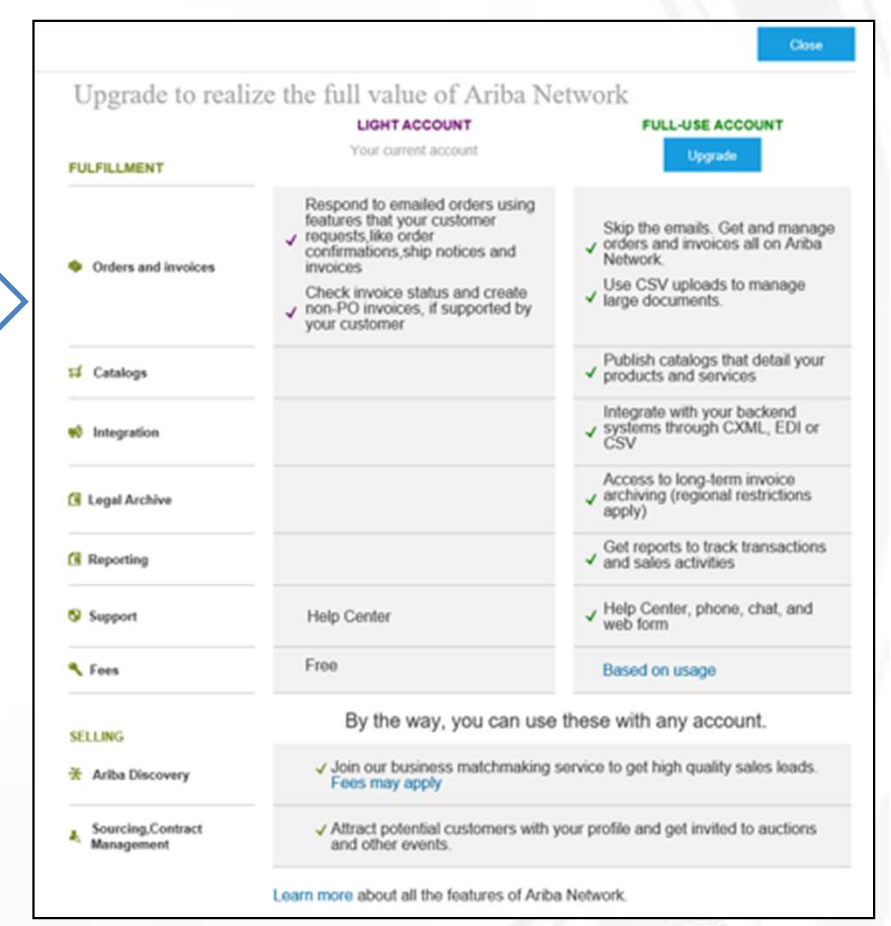

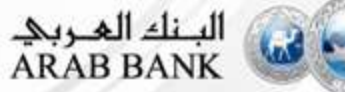

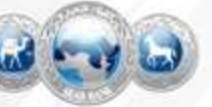

### Standard Account Vs Enterprise Account

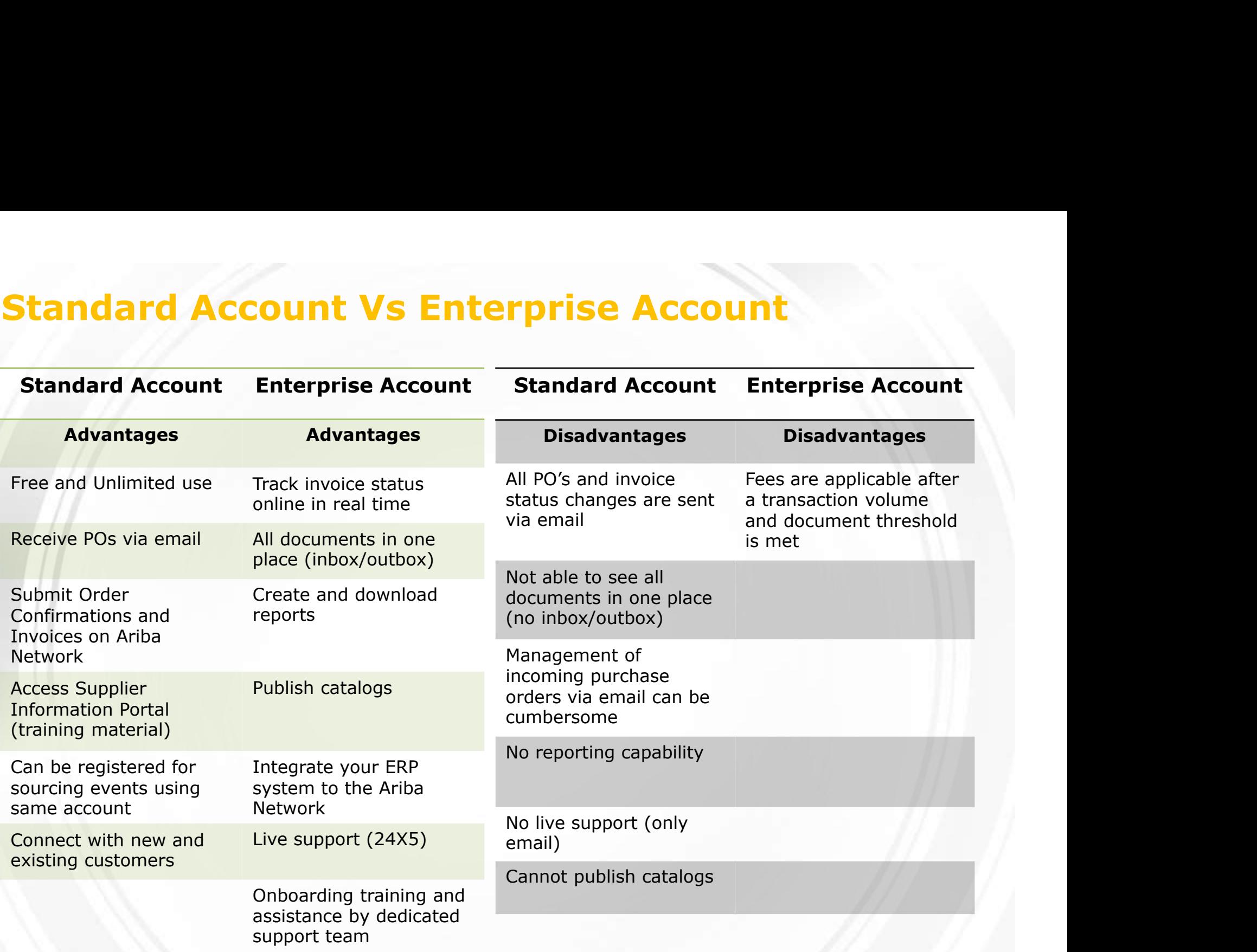

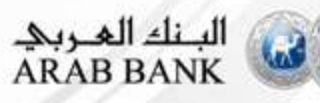

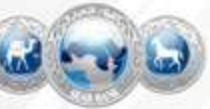

# Help Center Guide

Standard Account

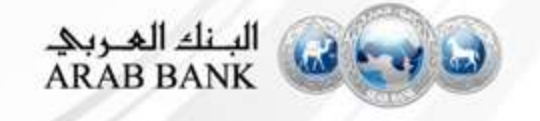

## Help Centre Guide

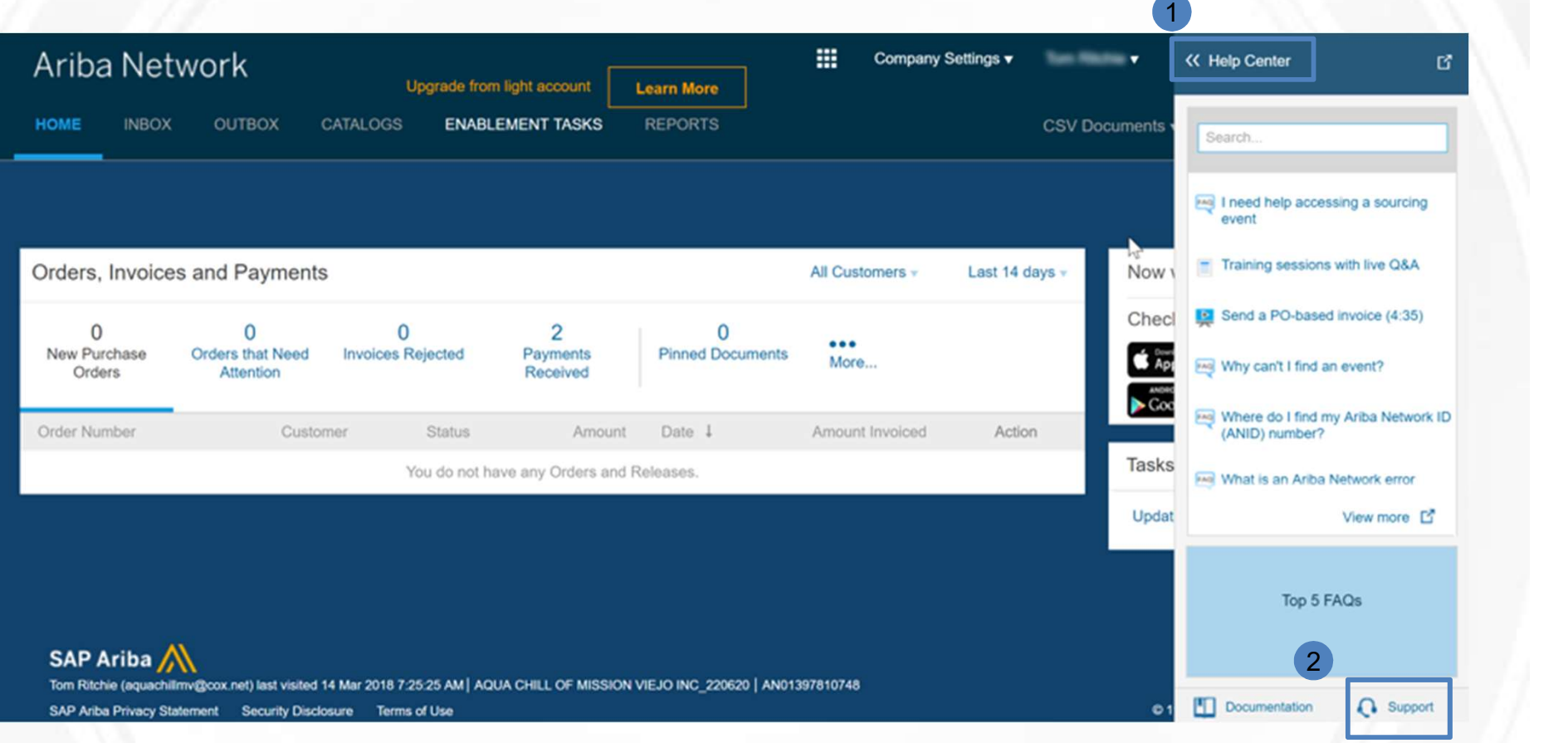

- 1. On top right side, click on "Help Center"
- 2. Click on "Support"

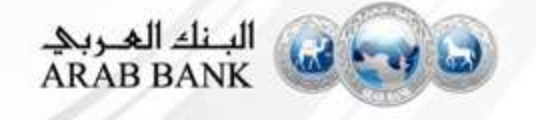

## Help Centre Guide

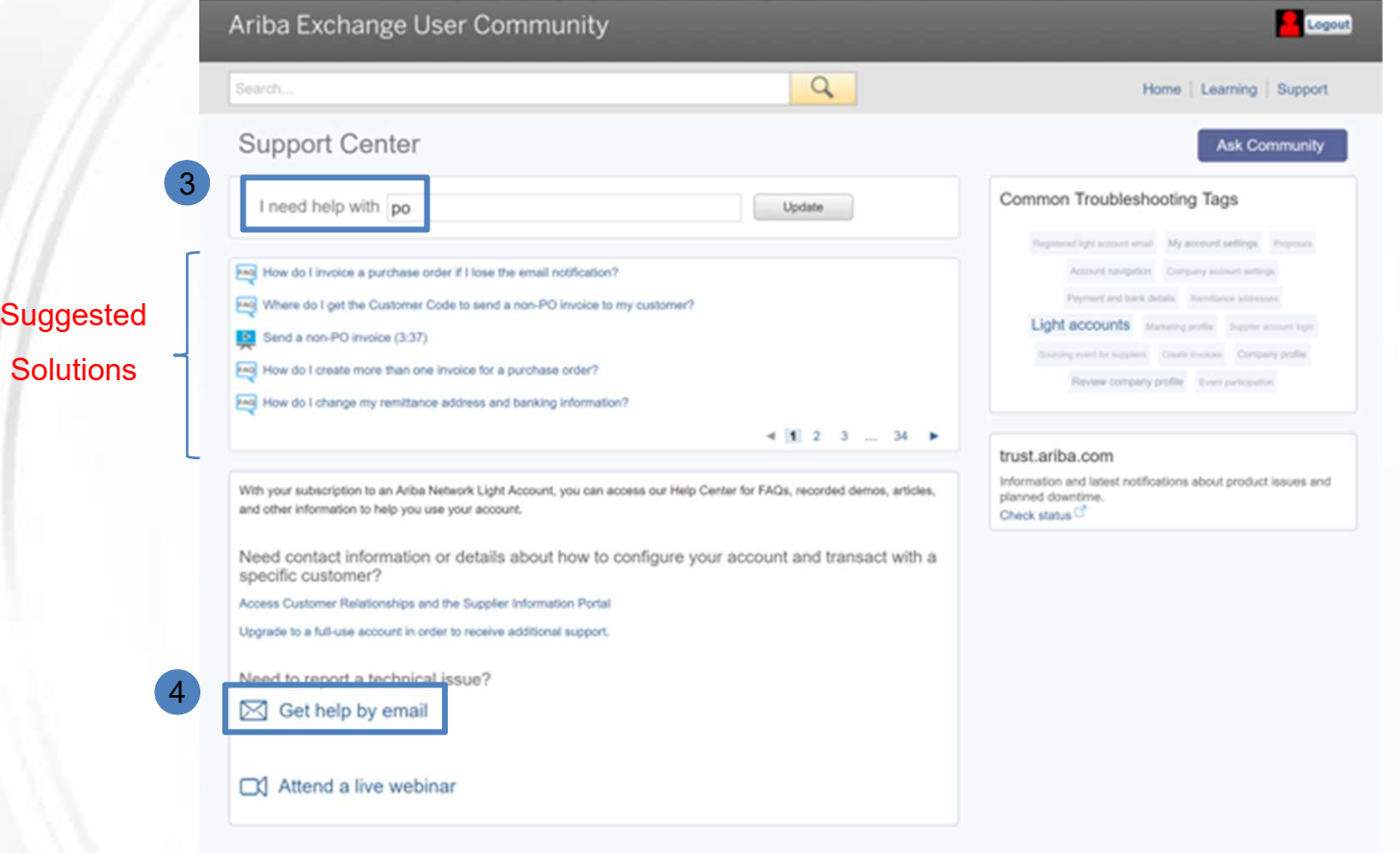

- 3. Write what you need help with in the given box
- 4. If you can't find what you are looking for, you can get help by email

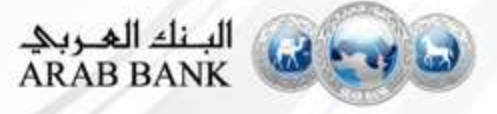

### Help Centre Guide

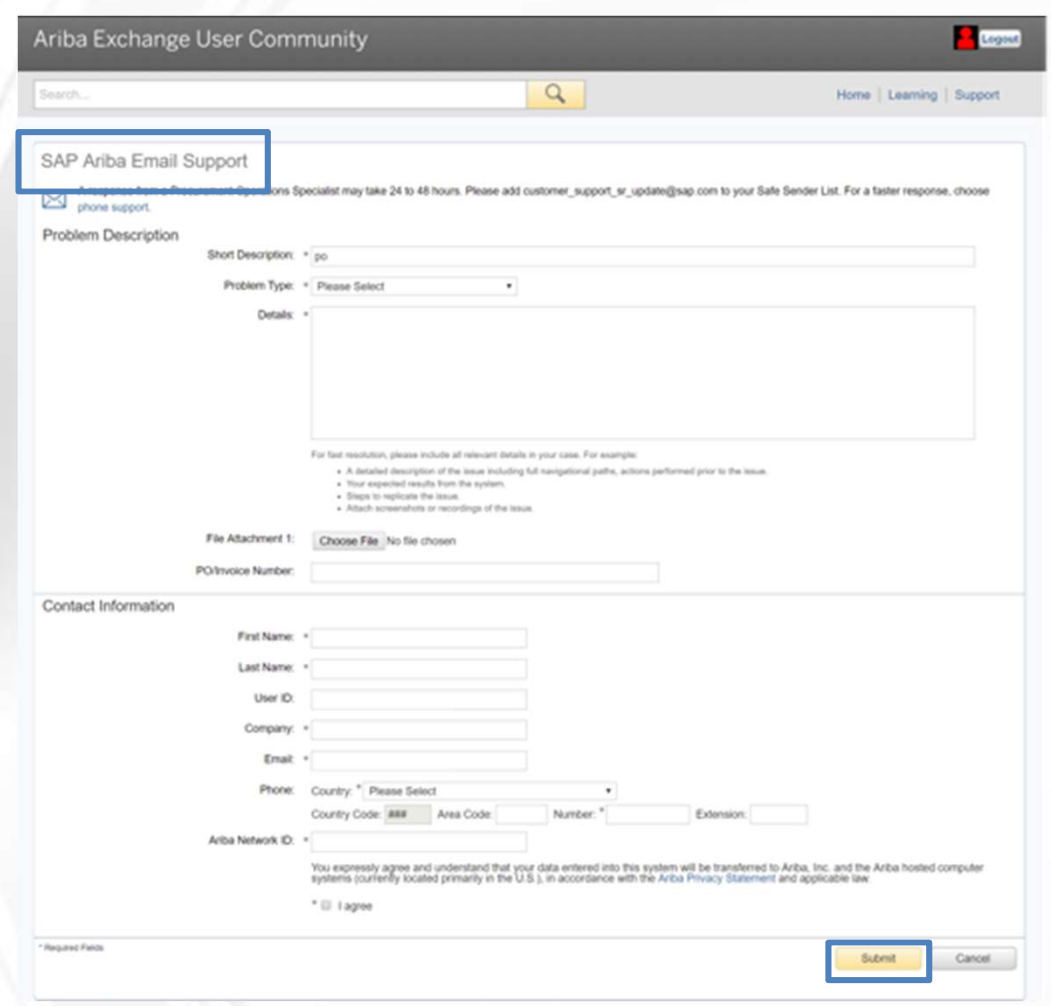

- If you chose to get help by email, you need to fill in all mandatory fields marked as "\*" in below form then press submit.
- You will receive an email shortly to assist you with your issue.

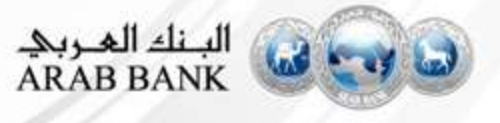

#### Useful Links

Register for a training webinar, view a demonstration video, and learn about the functionality of Standard Account: https://connect.ariba.com/KAAcontent/1,,170809,00.html?bypass=1 https://uex.ariba.com/le/email-light-account-unregistered

Visit our marketing page to get more information about Standard account and watch a video: http://www.ariba.com/go/ariba-network-light-account

Log a ticket for technical issue: Contact Support

Learn about Ariba Standard Account http: //www.ariba.com/go/ariba-network-light-account

Learn about the difference between Standard Account (free) and Enterprise Account (fees apply) https://support.ariba.com/ariba-network-overview

Register for live demo and Q&A session about the Ariba Network: Support On24 Portal

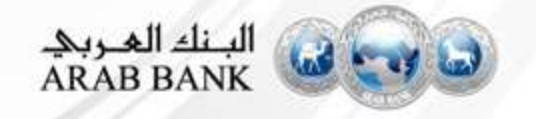

### FAQs

#### Q: What is Standard Account capability on Ariba Network?

A: Ariba Network, Standard account capability is a new, fast, free way to automate business with any buyer. Support for most transaction types helps maximize efficiency and meet buyer compliance requirements. There is no need to upgrade, unless you are ready for advanced capabilities such as support for catalogs, back-end integration or to manage larger document volumes through online access

#### Q: How can I access this new capability?

A: Your customer must send you a Standard account invitation to transact with them using this methodology. Or if you self register on **FAQS**<br>4: What is Standard Account capability on Ariba Network?<br>4: Ariba Network, Standard account capability is a new, fast, free way to automate business with any buyer. Support for most transaction<br>4: Ariba Network, Sta C: What is Standard Account capability on Ariba Network?<br>A: Ariba Network, Standard account capability is a new, fast, free way to automate business with any buyer. Support for most transaction<br>Rybes helps maximize efficie orders and invoices with your customer unless they establish a relationship with your account first but you can use other functionality. **FAQS**<br>4: What is Standard Account capability on Ariba Network?<br>4: Ariba Network, Standard account capability is a new, fast, free way to automate business with any buyer. Support for most transaction<br>4: Ariba Network, Sta

#### Q: What document types are supported for this free account?

(convert orders into an e-invoice with the simple click of a button), non-PO invoices and credit memos, invoice status notifications, payment proposals, and remittance details.

#### Q: What if I have already signed up for Ariba Network? Can I switch to Standard Account?

A: If you are already using Ariba Network with a buyer, we recommend that you continue using this transaction method. There is no direct way to change an Ariba Network subscription (Enterprise account) to a Standard account.

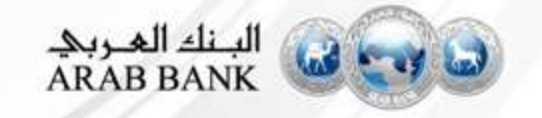

### FAQs

#### Q: Am I required to register on Ariba Network to use Standard Account?

**AQS**<br>4: Yes. You will be sent an interactive email from your buyer. To respond you must register for a free Standard account. This free<br>4: Yes. You will be sent an interactive email from your buyer. To respond you must re account is not the same as a Enterprise Ariba Network account. You only need to upgrade to a Enterprise account on Ariba Network when you determine that you desire the additional functionality. **AQS**<br>
A: Yes. You will be sent an interactive email from your buyer. To respond you must register for a free Standard account. This free<br>
A: Yes. You will be sent as a first<br>prise a parterprise a purchase order same as a mine the origister on Ariba Network to use Standard Account?<br>
Select Action is estat an interactive email from your buyer. To respond you must register for a free Standard account. This free<br>
you determine that you desire

#### Q: Can I access my Ariba Network Standard Account and Enterprise account from the same user ID?

A: Yes. You can easily toggle between your Standard Account and Enterprise account by linking your users ID's.

#### Q: How do I invoice a purchase order if I lose the email notification?

- account, click
- invoice.

#### Q: How do I create documents against purchase orders from my customer?

A: To process a purchase order, you need to click the *Process Order* button in the purchase order email notification. After you register or log in to your Ariba Network Standard account, you are taken to the purchase order details page, where you can

create documents like order confirmations, ship notices, and invoices against the purchase order.

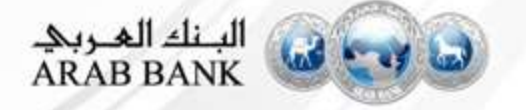

### FAQs

#### Q: How do I add purchase orders to my existing Ariba Network Account?

A: If you've previously registered a Standard account or Enterprise account on Ariba Network to transact with a different customer, you

have the option to add the transactions with your new customer to your existing account.

To add your new purchase orders to your existing account:

1. In the purchase order email notification, click Process order and then click Log in on the Standard account landing page.

2. Log in with the administrator username and password for the existing account.

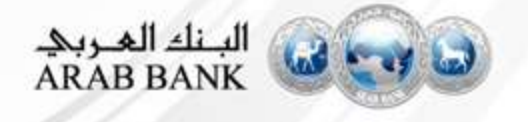

#### Contact Us

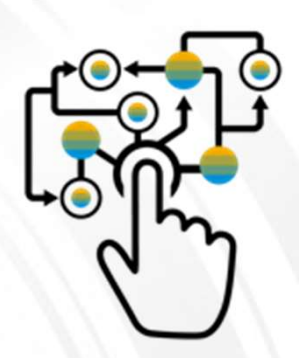

#### Business-related questions?

Procurement@Arabbank.com.jo

## System-related questions? Requests for integration?

• arabbankrunsariba@ariba.com

Check out our website and our YouTube channel for more information!

http://www.ariba.com/suppliers/ariba-network-for-suppliers https://www.youtube.com/user/AribaSpendManager/videos

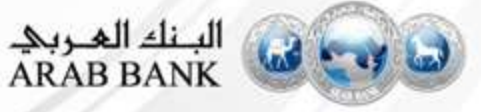